## **Графический редактор GIMP: Первые шаги**

Иван Хахаев, 2008

## Глава 3. Слои и GIF-анимация

Слои можно использовать как средство для организации «спецэффектов» на изображении, а также как кадры при создании анимированных GIF-изображений.

Сначала рассмотрим использование слоёв для создания эффектов, в частности, для создания градиента прозрачности.

Возьмём какую-нибудь пейзажную фотографию и изменим её размер (рис. [1\)](#page-0-0). В данном случае создано тестовое изображение размером 400х300 точек.

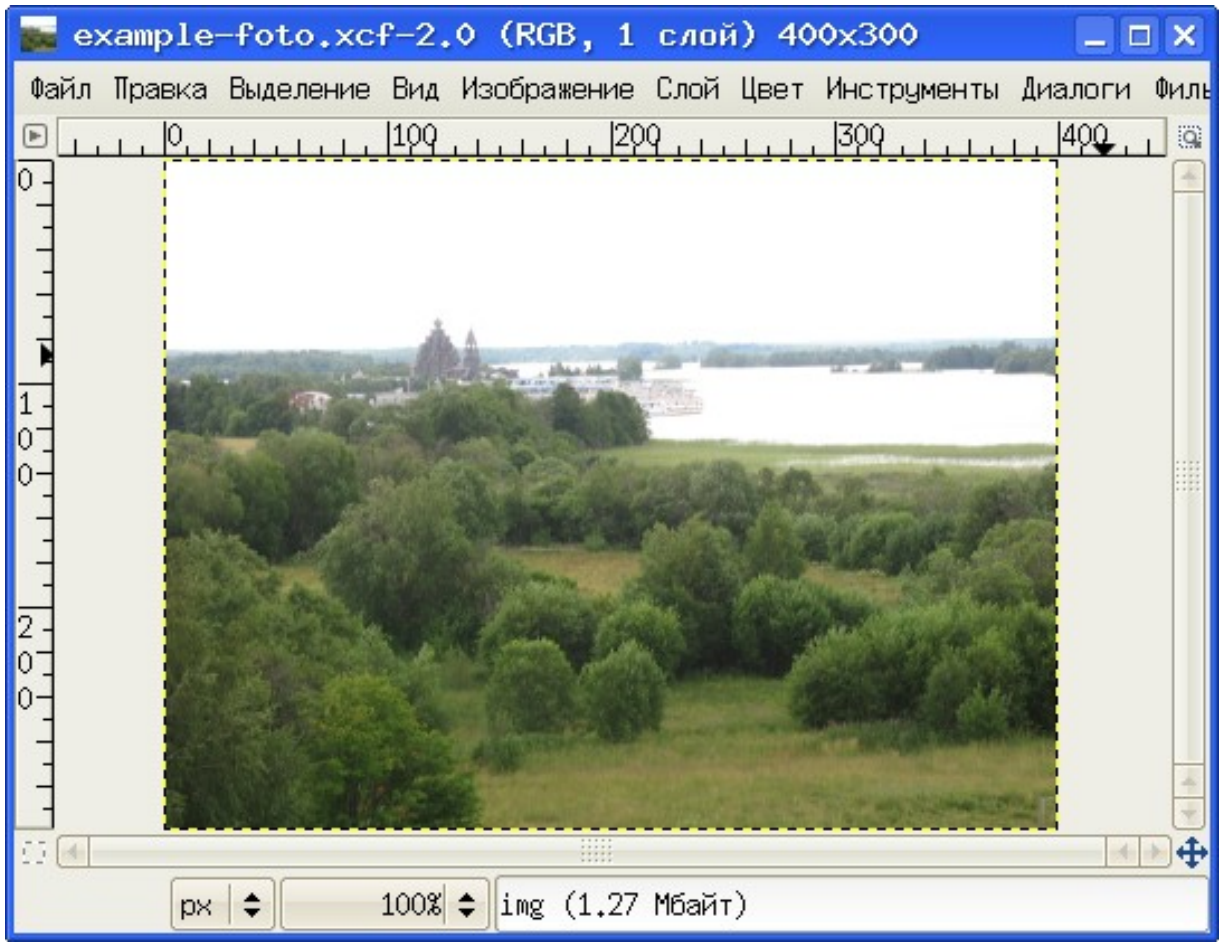

<span id="page-0-0"></span>Рисунок 1. Исходная пейзажная фотография

Теперь командой «Файл/Создать...» создадим новое изображение размером 400х300 точек (или другого размера, но такого же, как исходная фотография) с прозрачным фоном (рис. [2\)](#page-1-0) и сразу же сохраним его с именем, например,  $lavers$ . $xcf$ .

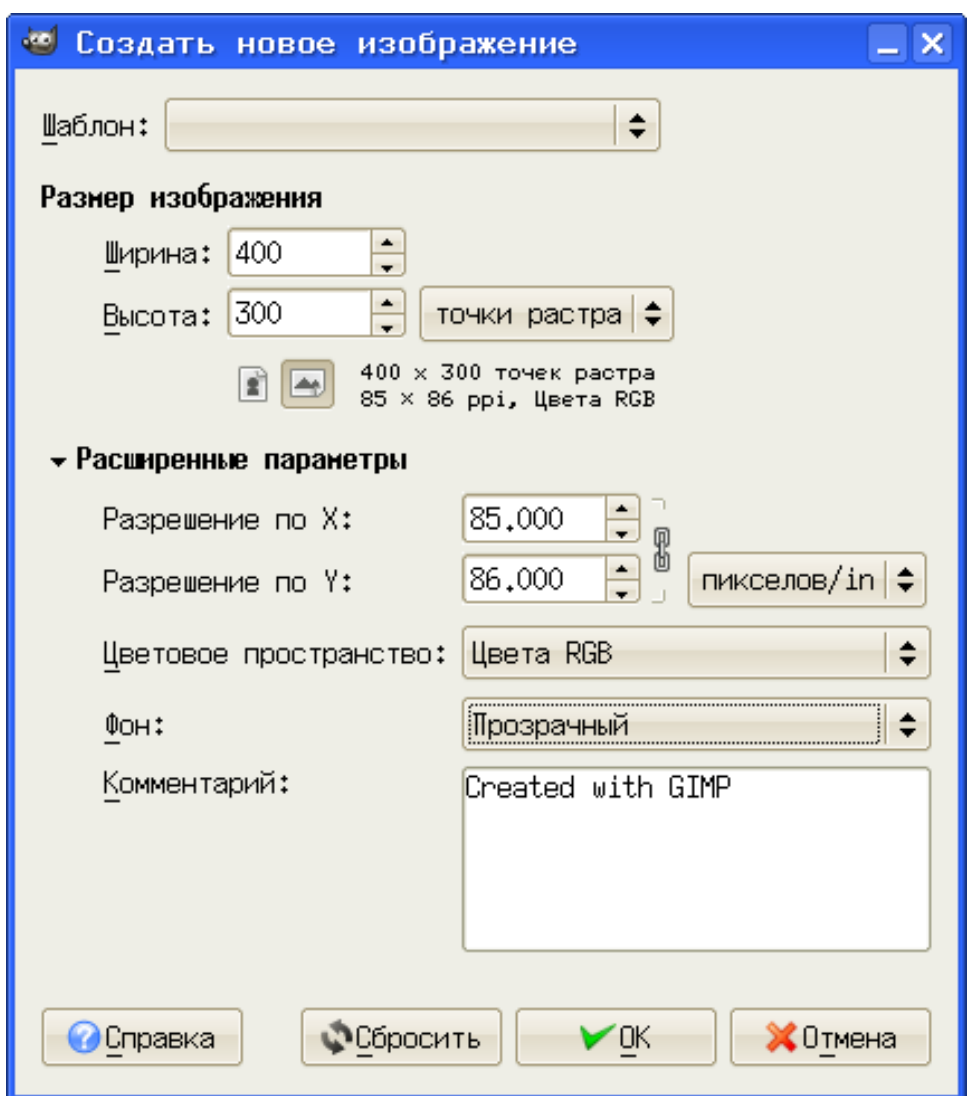

<span id="page-1-0"></span>Рисунок 2. Диалог создания нового изображения для работы со слоями

Теперь посмотрим на диалог «Слои, каналы, контуры» (рис. [3\)](#page-2-0). Раскрывающийся список (на рисунке раскрыт) даёт возможность выбрать нужное изображение. Выберем из этого списка файл  $layers$ .  $xcf$  и увидим, что в этом изображении всего один слой под названием «Фон» (рис. [4\)](#page-3-0).

Графический редактор GIMP: Первые шаги Иван Хахаев, 2008

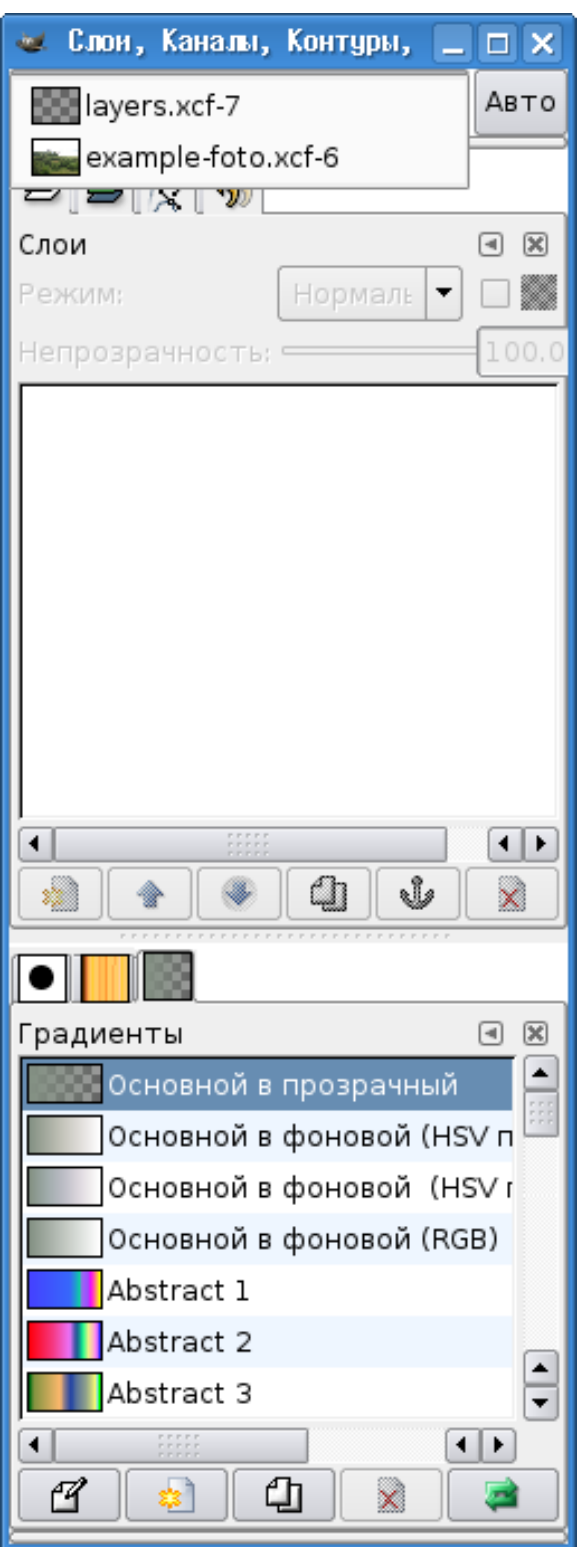

<span id="page-2-0"></span>Рисунок 3. Диалог слоёв со списком файлов изображений

Цветной полосой выделен активный слой, то есть тот, с которым в данный момент ведётся работа. Изображение глаза слева от картинки слоя указывает на то, что слой видим. Видимость слоя включается и выключается щелчками по этому значку.

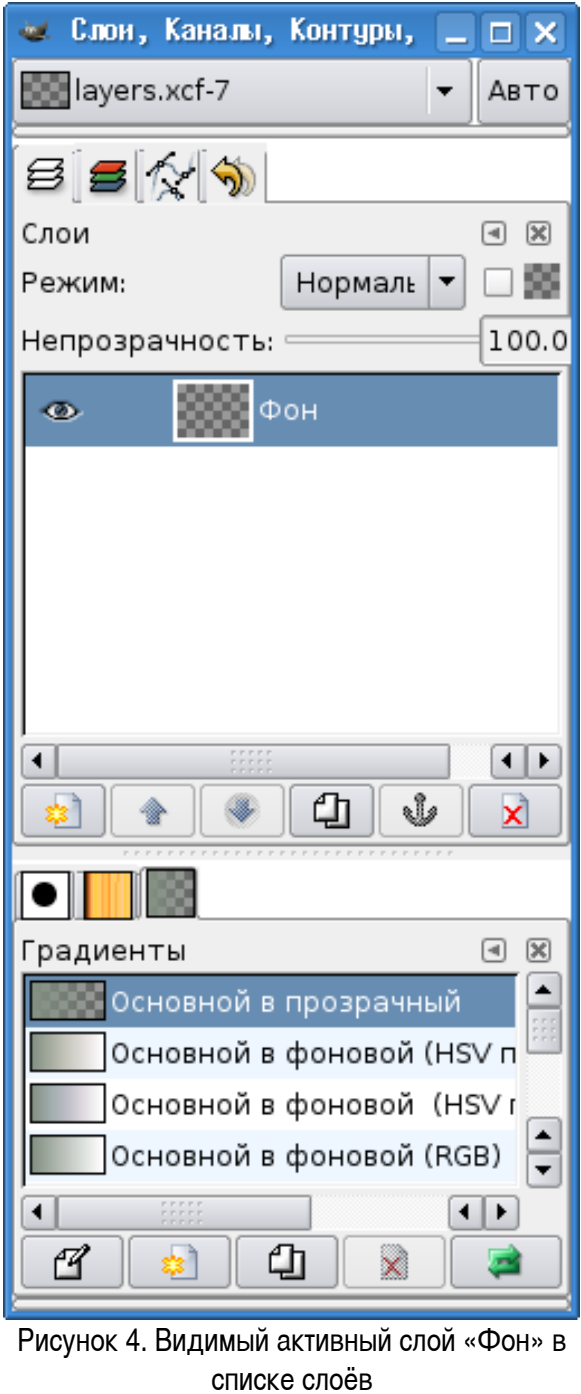

<span id="page-3-0"></span>Прежде всего научимся именовать слои. Для переименования слоя щёлкнем по его имени в

списке слоёв правой кнопкой мыши и увидим меню операций со слоями (рис. [5\)](#page-4-1). Нас в данном случае интересует самый первый пункт - «Правка атрибутов слоя...» (рис. [6\)](#page-4-0).

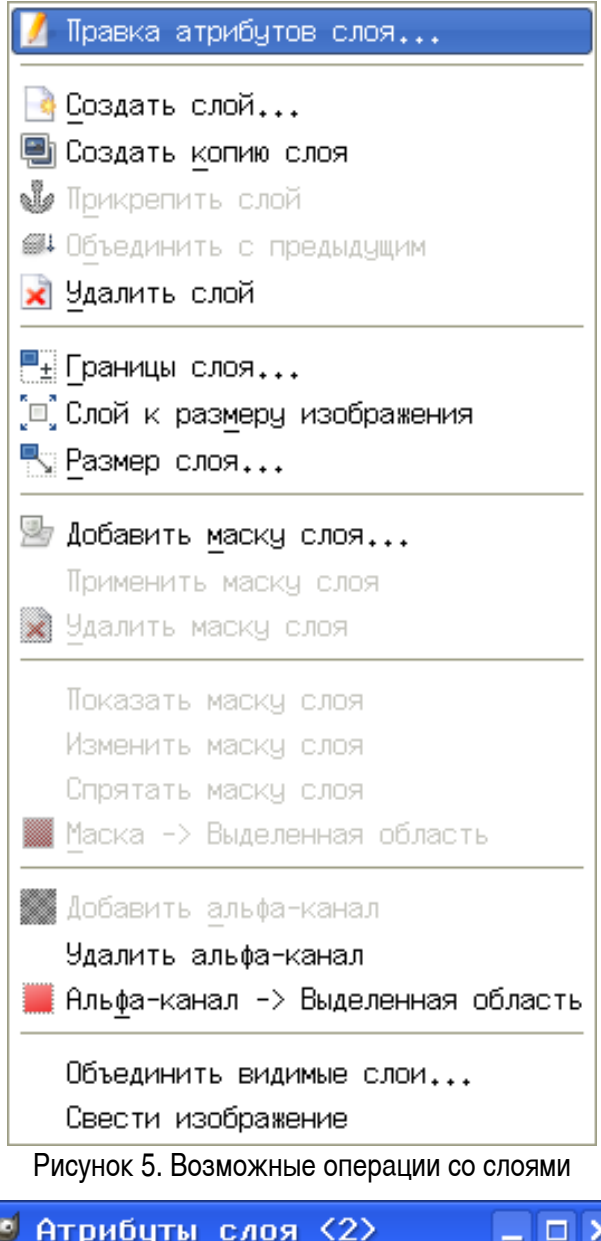

<span id="page-4-1"></span>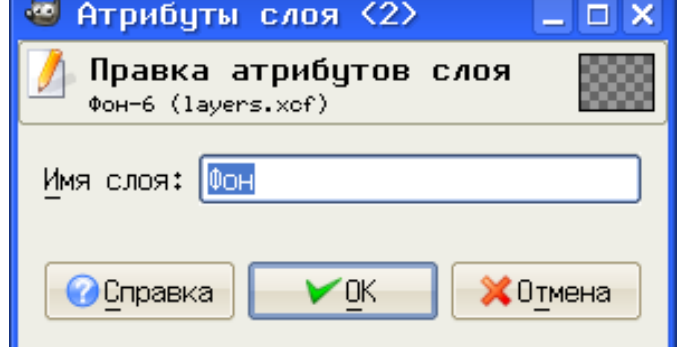

<span id="page-4-0"></span>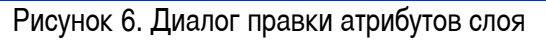

Назовём наш фоновый слой «background». Теперь, используя меню работы со слоями, создадим новый прозрачный слой и назовём его «img».

Далее, скопируем исходную фотографию в файл layers. xcf. Для этого в главном меню окна изображения исходной фотографии выберем команду «Правка/Скопировать видимое», а затем в главном меню окна изображения  $layers$ . $xcf$  выберем команду «Правка/Вставить». В результате в списке слоёв диалога слоев появится новый слой - «Плавающее выделение» (рис. [7\)](#page-6-0).

Графический редактор GIMP: Первые шаги и противает и против и при инстантительно и Иван Хахаев, 2008

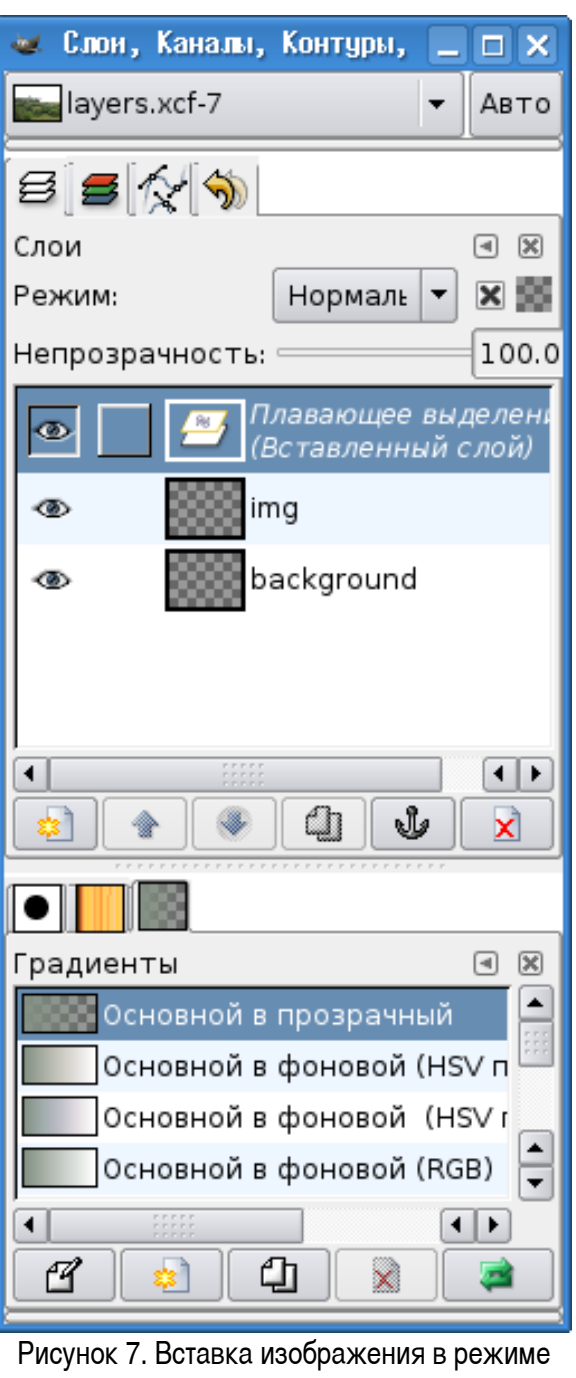

<span id="page-6-0"></span>слоя

Чтобы это выделение перестало «плавать», вызовем для него меню операций со слоями и выберем команду «Создать слой...», после чего переименуем получившийся слой, дав ему имя «foto» (рис. [8\)](#page-7-0).

Графический редактор GIMP: Первые шаги и инстантитетет и при инстантитети Иван Хахаев, 2008

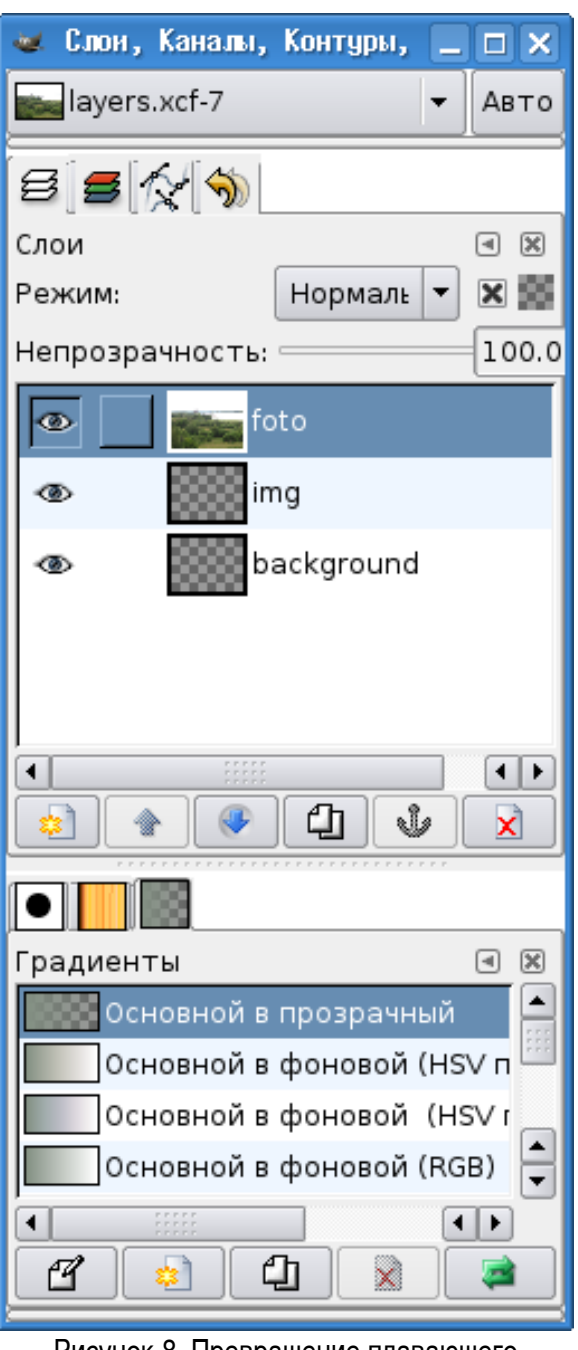

<span id="page-7-0"></span>Рисунок 8. Превращение плавающего выделения в новый слой

Прежде чем двигаться дальше, посмотрим на кнопки в диалоге слоёв под списком слоёв. Эти кнопки соответствуют некоторым пунктам меню работы со слоями. Кнопка «Создать слой» (самая левая) в комментариях уже не нуждается. Самая правая кнопка - «Удалить слой» - также имеет очевидное назначение. Кнопка с изображением якоря называется «Прикрепить слой», и её использование позволяет вставить плавающее выделение в предыдущий слой (в нашем случае при использовании этой кнопки плавающее выделение оказалось бы в слое img). Кнопка с двумя символическими листами бумаги называется «Создать копию слоя», а кнопки со стрелками позволяют

перемещать слой вниз и вверх по списку слоёв. Естественно, если операции производятся со слоем, то этот слой должен быть активным (выделенным).

Теперь сделаем слой img активным, оставим его видимым, а все остальные слои сделаем невидимыми. Используем этот слой как основу для создания эффекта «градиента прозрачности» для фотографии. С этой целью сделаем в нём радиальную градиентную заливку от белого цвета к прозрачности.

Сделаем белый цвет цветом переднего плана, в главном окне GIMP выберем инструмент «Градиентная заливка» и установим параметры в соответствии с рис. [9.](#page-8-0)

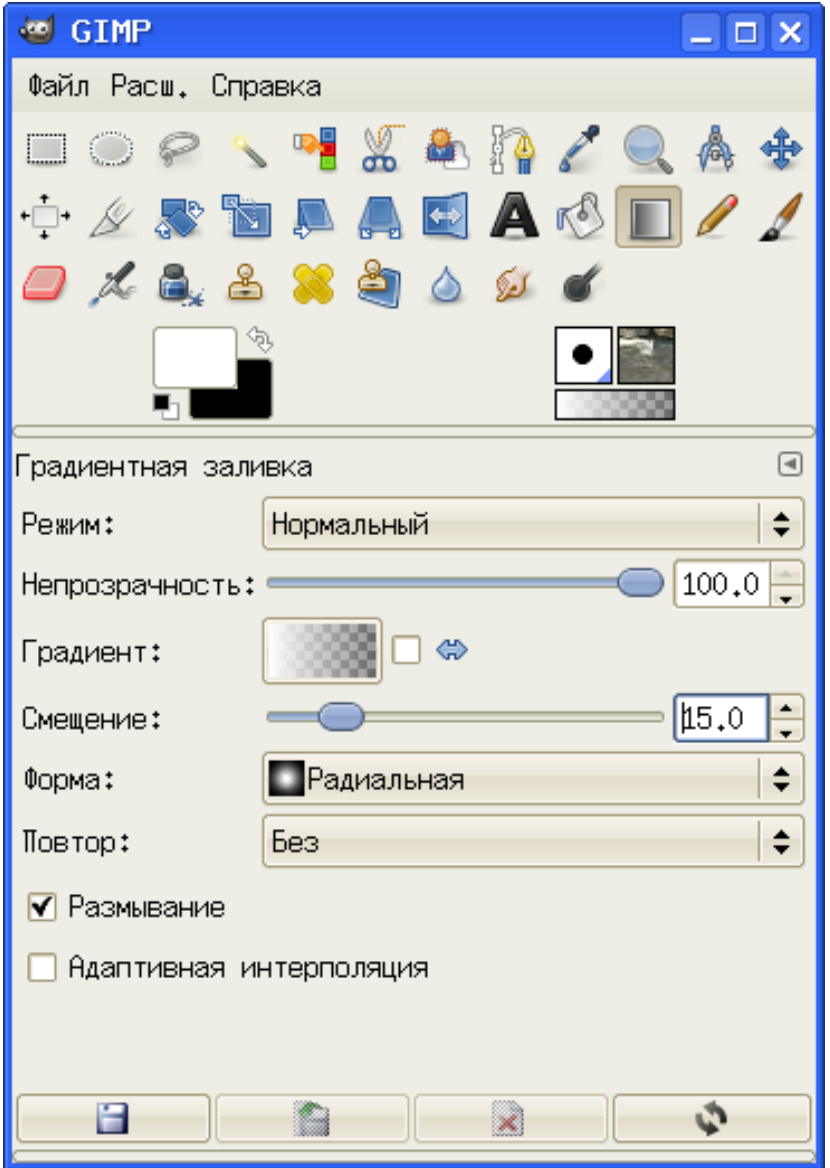

<span id="page-8-0"></span>Рисунок 9. Параметры градиентной заливки

Теперь установим курсор в центр изображения и протянем его по горизонтали примерно до 90% ширины изображения. В результате в слое img получим нечто похожее на рис. [10.](#page-9-0)

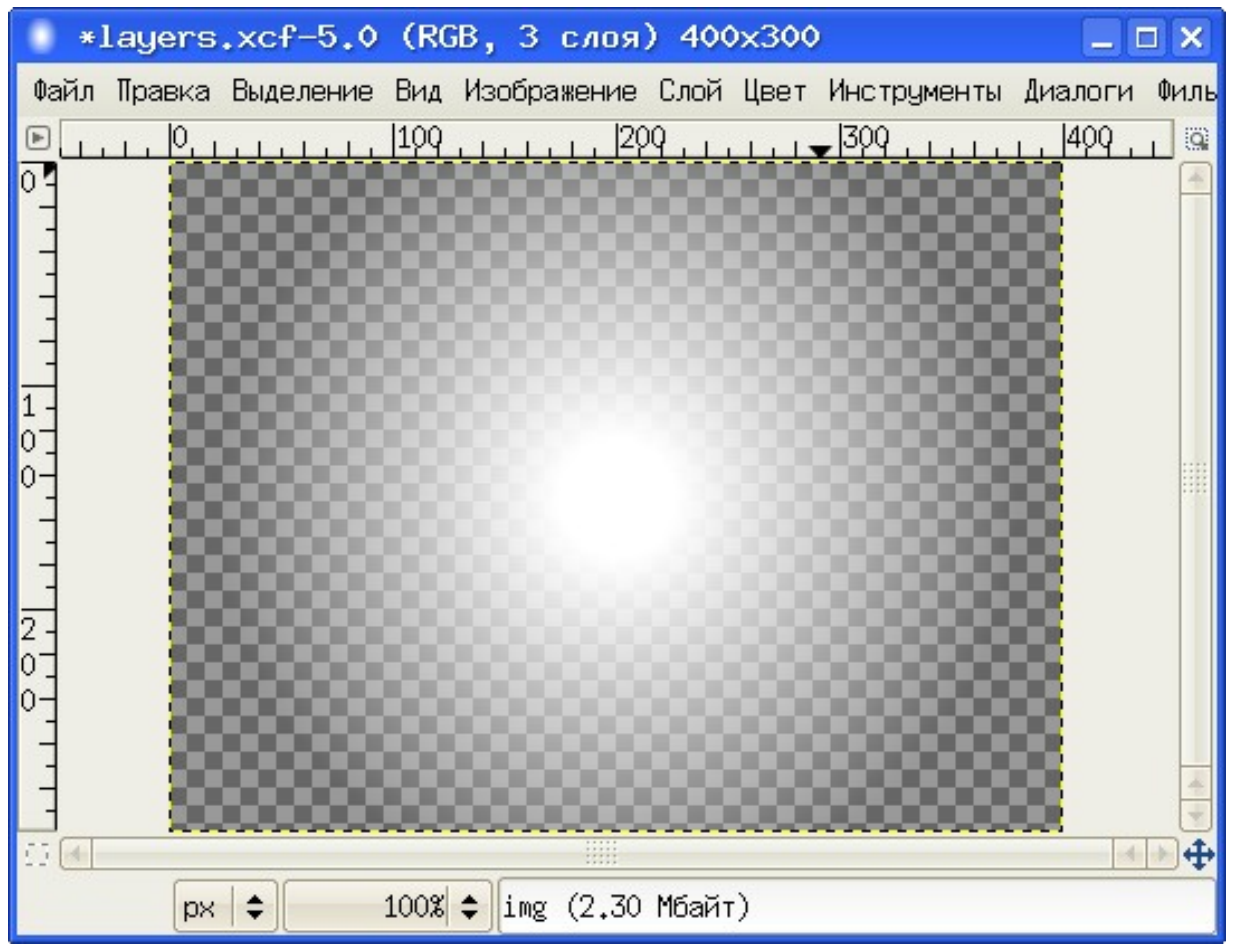

Рисунок 10. Заливка слоя радиальным градиентом

<span id="page-9-0"></span>Далее сделаем активным и видимым слой foto, в раскрывающемся списке «Режим» над списком слоёв установим режим «Умножение» (активного слоя на нижележащий) и получим результат, показанный на рис. [11.](#page-10-0)

Следует заметить, что умножение на белый цвет даёт исходное изображение (видимо, аналогично умножению на 1), умножение на чёрный – чёрный цвет (как умножение на 0), а умножение на «полупрозрачность» даёт полупрозрачность исходного изображения.

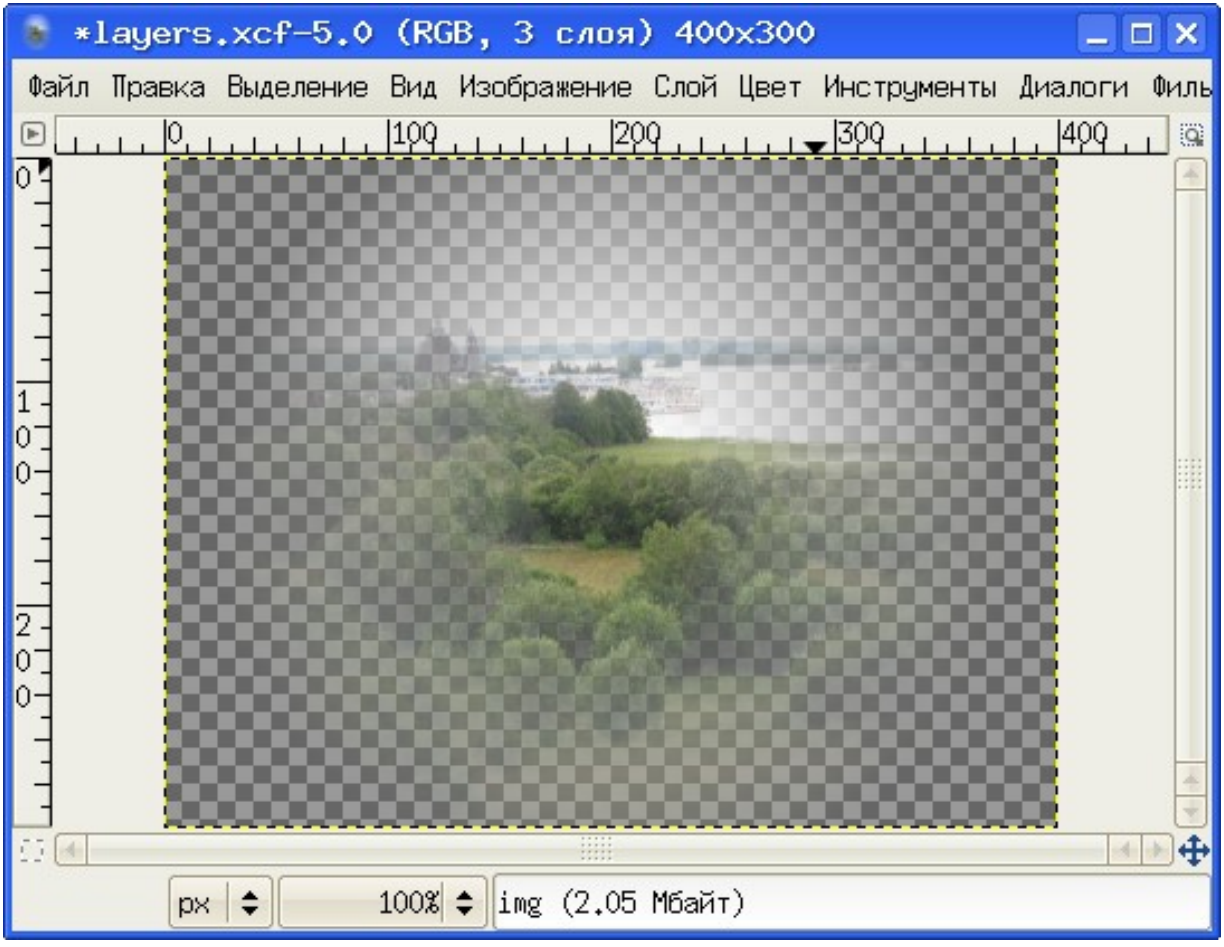

<span id="page-10-0"></span>Рисунок 11. Градиент прозрачности для фотографии

Наконец, для слоя background выберем заливку текстурой, в качестве текстуры используем нечто, дающее фактуру «шерсти» (например, текстура «Walnut») и получим эффект «дырки в одеяле» (рис. [12\)](#page-11-0).

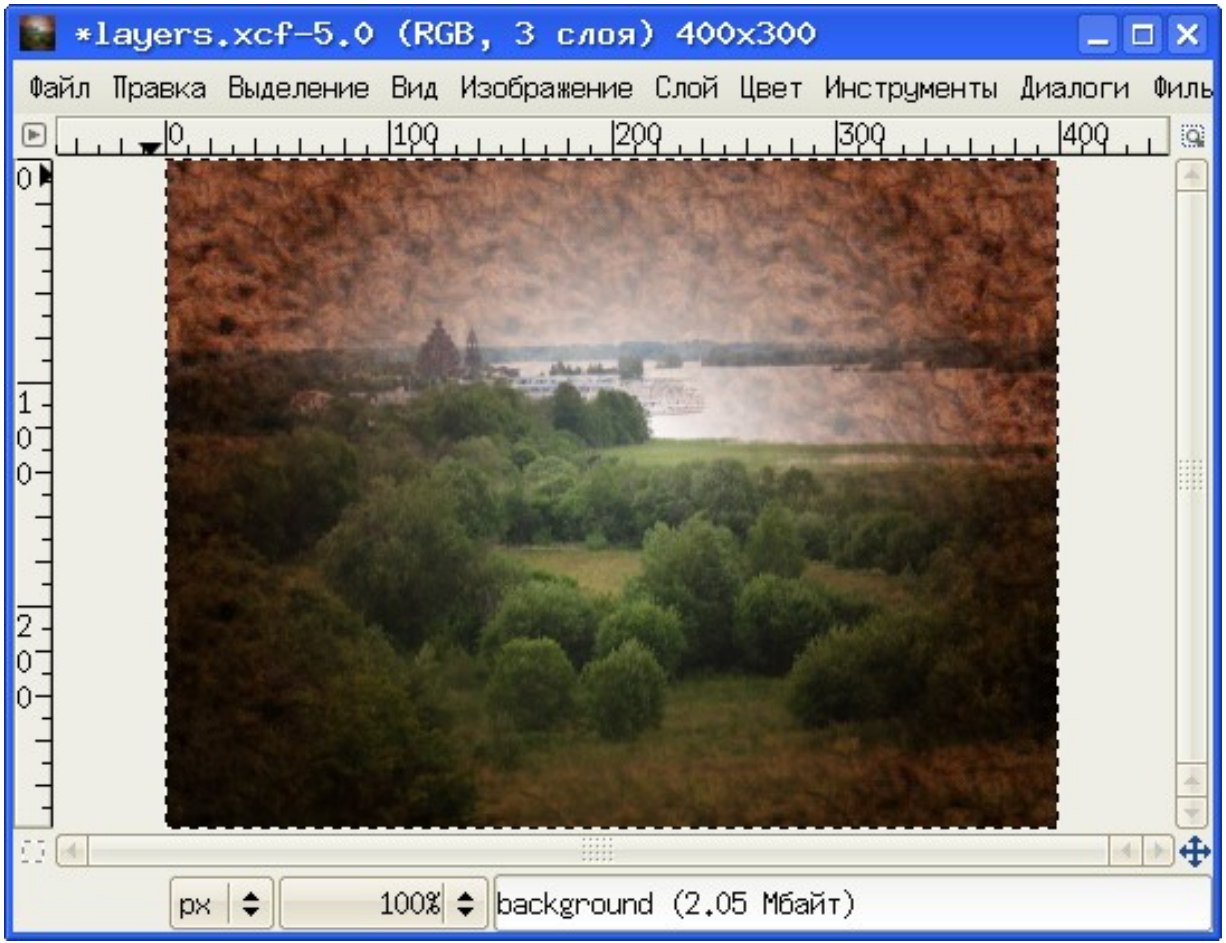

Рисунок 12. Окончательный результат обработки фотографии

<span id="page-11-0"></span>Теперь попробуем создать с помощью слоёв анимированное GIF-изображение. В качестве исходных картинок возьмём изображения часов из коллекции OpenClipart [\(http://openclipart.org/media/viewfile/downloads.xml\)](http://openclipart.org/media/viewfile/downloads.xml). Коллекция исходных изображений показана на рис. [13.](#page-12-0)

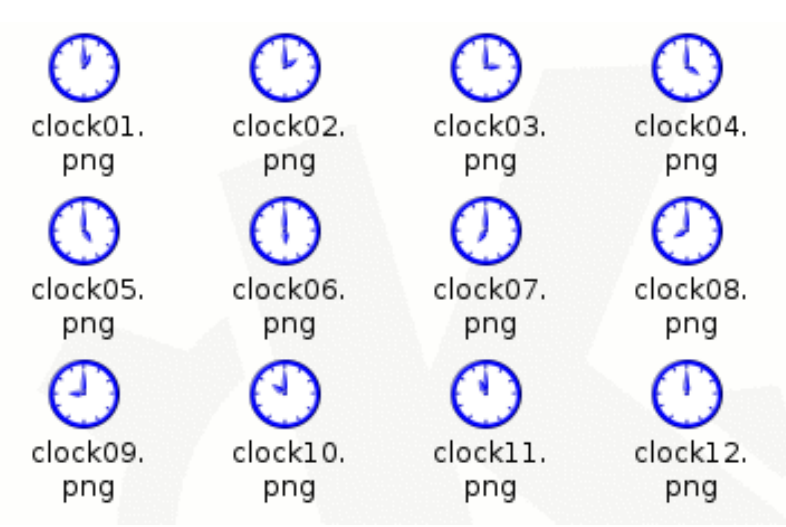

<span id="page-12-0"></span>Рисунок 13. Исходная коллекция для создания анимации

Исходные изображения являются прозрачными картинками в формате PNG и имеют размер около 380х380 точек. Поэтому, если нужно получить часики небольшого размера, все исходные изображения нужно предварительно масштабировать.

Теперь откроем в GIMP первое изображение  $(clock01)$ , а для открытия всех последующих и автоматического создания новых слоёв будем использовать команду «Файл/Открыть как слой...» в главном меню окна изображения. Получившийся файл нужно сразу же сохранить в формате XCF во избежание потери информации.

В результате получим набор слоёв, как показано на рис. [14.](#page-13-0)

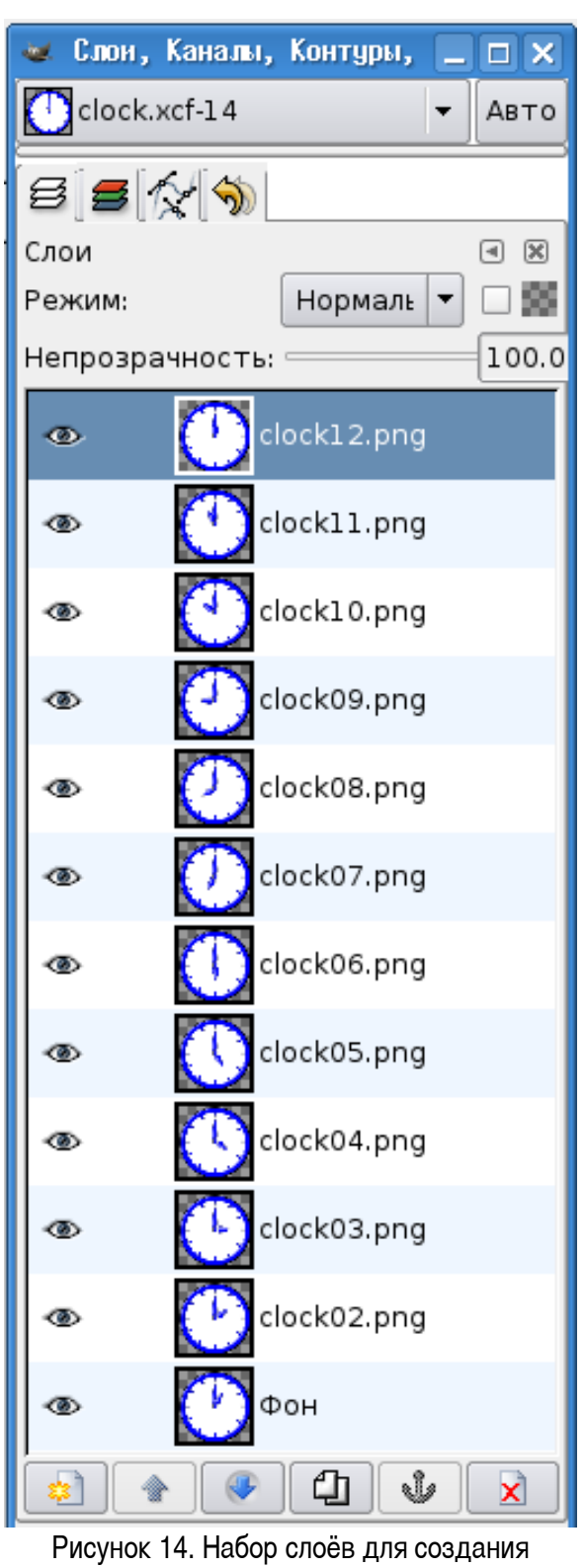

<span id="page-13-0"></span>анимации

Поскольку формат GIF в GIMP ограничен палитрой в 256 цветов, а исходные картинки – полноцветные PNG, прежде чем экспортировать файл в формат GIF, его нужно перевести в индексированную палитру командой «Изображение/Режим/Индексированное...» из главного меню окна изображения. Диалог настроек преобразования показан на рис. [15,](#page-14-0) количество цветов должно быть установлено в 255 в соответствии с настройками по умолчанию.

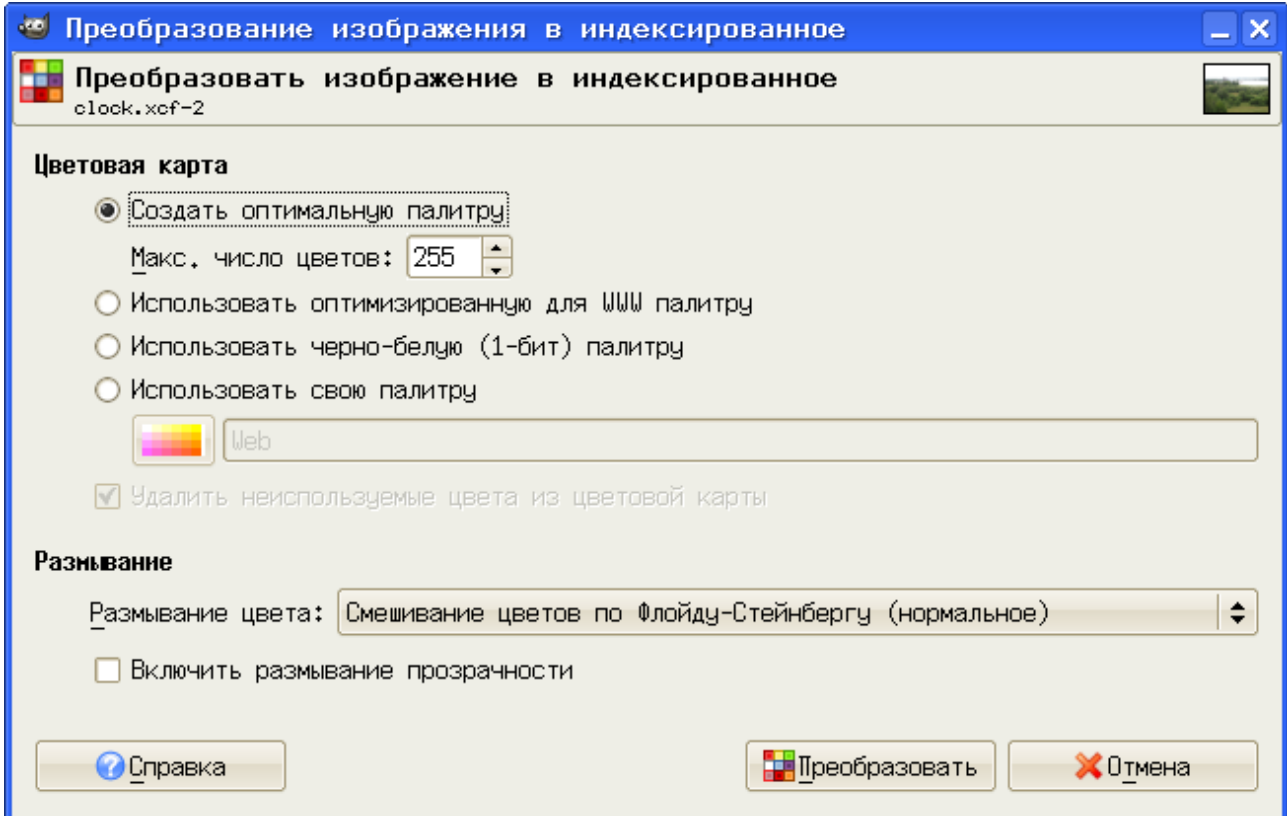

<span id="page-14-0"></span>Рисунок 15. Настройки преобразования изображения в индексированную палитру

После нажатия «ОК» выполняется требуемое преобразование, и после его завершения можно сохранять файл в формате GIF (то есть выбрав в диалоге «Сохранить как..» соответствующий тип целевого файла). В процессе такого сохранения будет выдан запрос о том, что следует сделать со слоями (рис. [16\)](#page-15-1). Наш вариант - «Сохранить как анимацию».

Тут же появится диалог настройки анимации (рис [17\)](#page-15-0), в котором можно установить длительность показа кадра и комментарий. Оставим комментарий без изменений, а длительность показа для всех кадров установим в 500 мс (0.5 секунды).

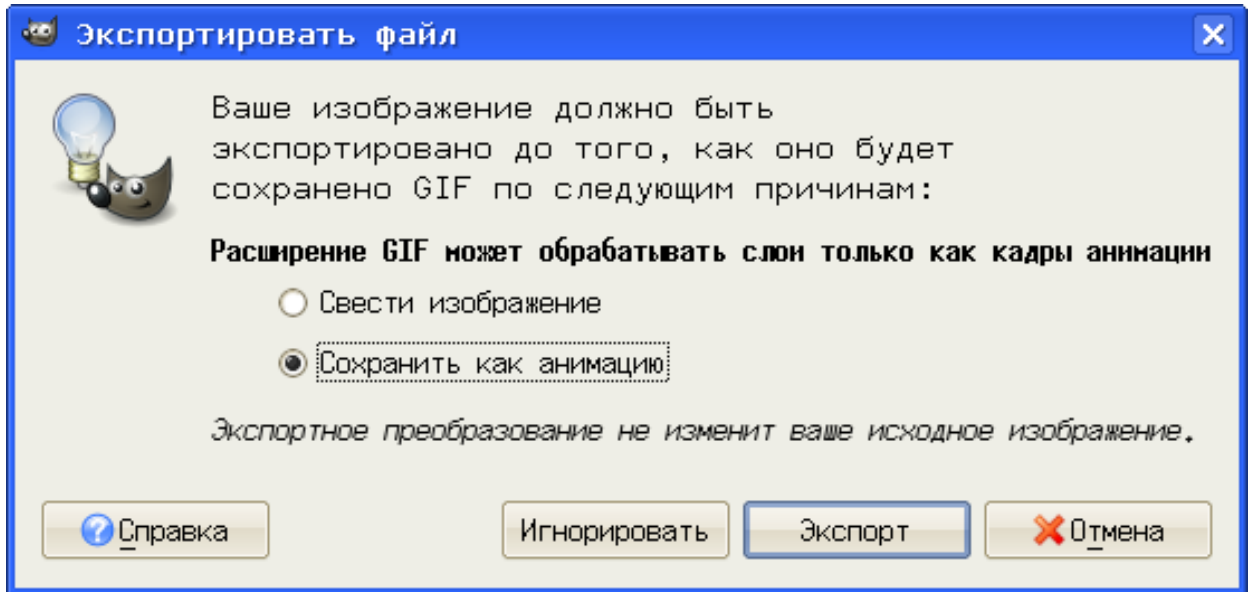

<span id="page-15-1"></span>Рисунок 16. Диалог настройки экспорта в формат GIF

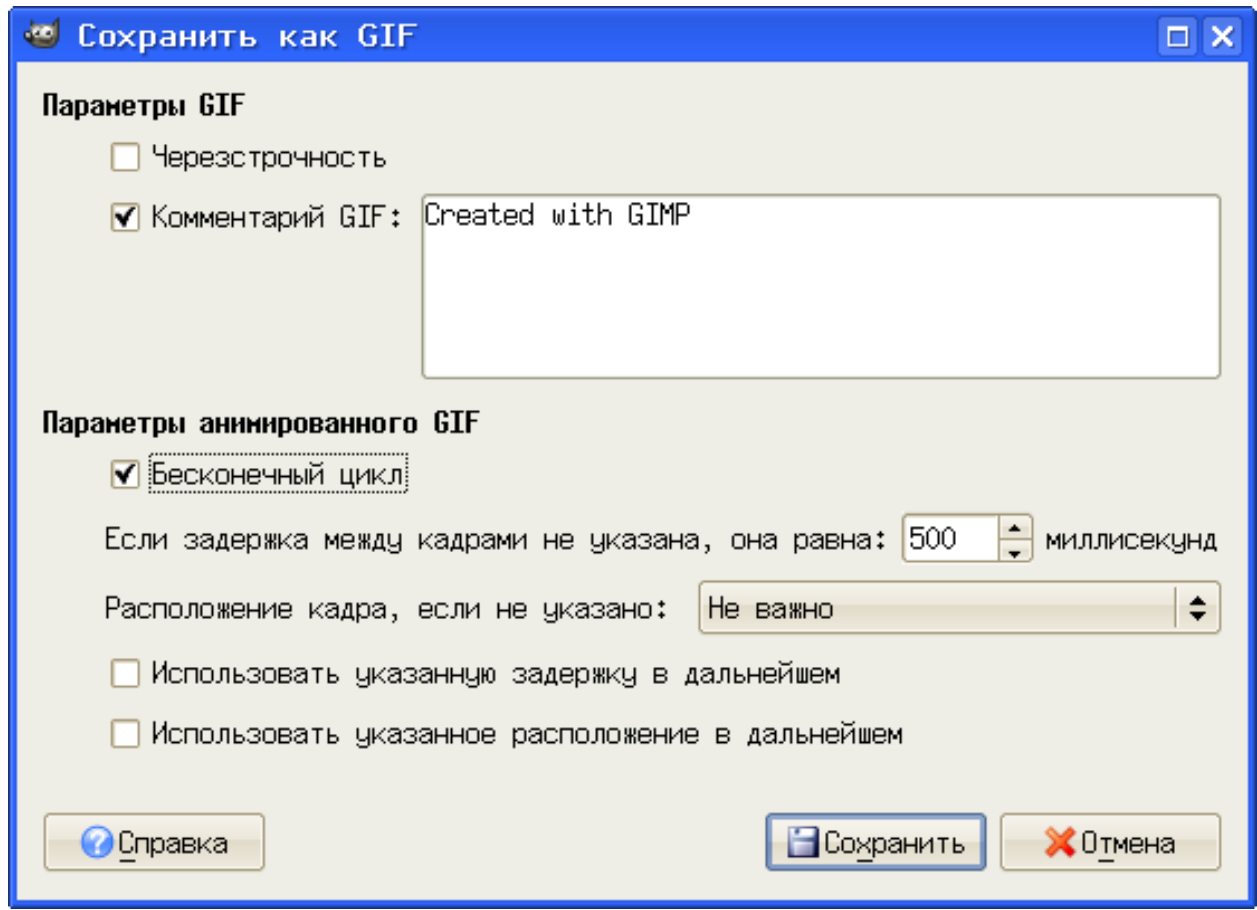

<span id="page-15-0"></span>Рисунок 17. Диалог настройки GIF-анимации

После нажатия «ОК» слои будут соответствующим образом обработаны, и получится анимированное GIF-изображение, которое можно просмотреть в любом интернет-браузере.

Если повторно открыть в GIMP получившийся GIF-файл, то мы увидим, что слои, ранее имевшие имена, соответствующие названиям исходных изображений, стали называться «кадрами». Для каждого кадра стало возможным индивидуально устанавливать время показа (рис. [18\)](#page-17-0).

<span id="page-17-0"></span>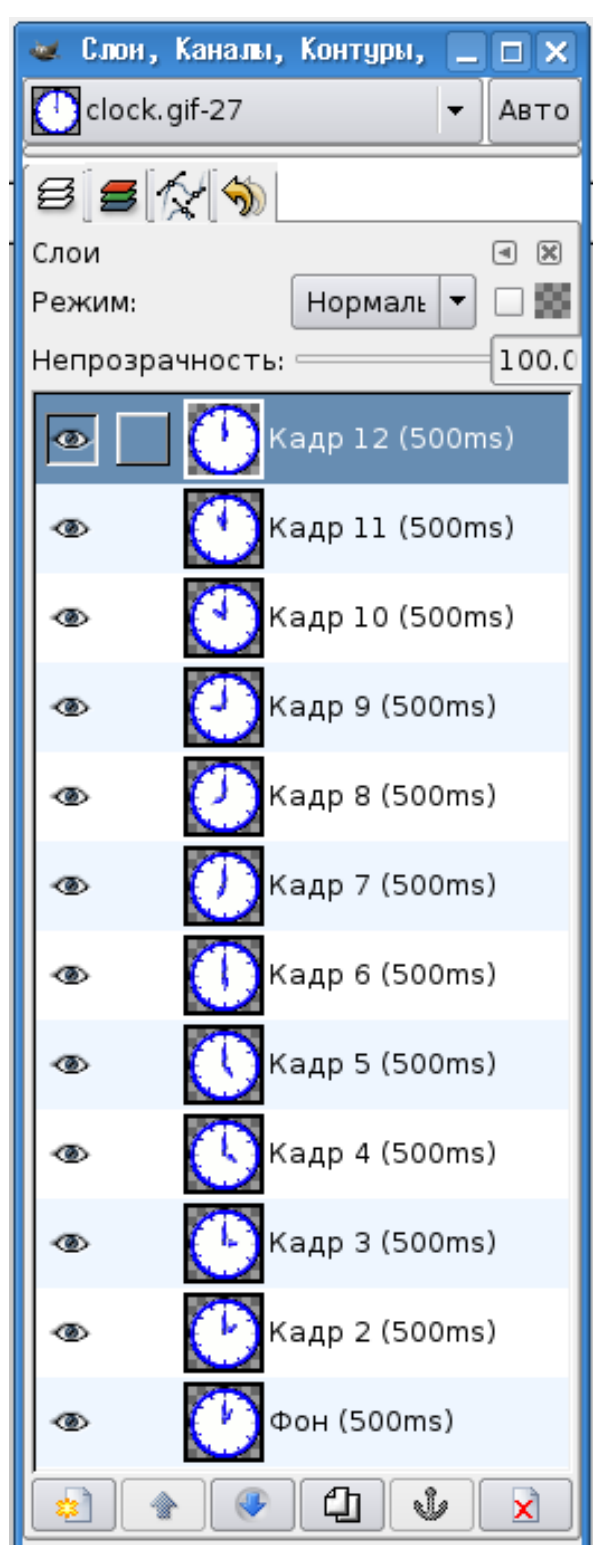

Рисунок 18. Раскадровка итоговой анимации